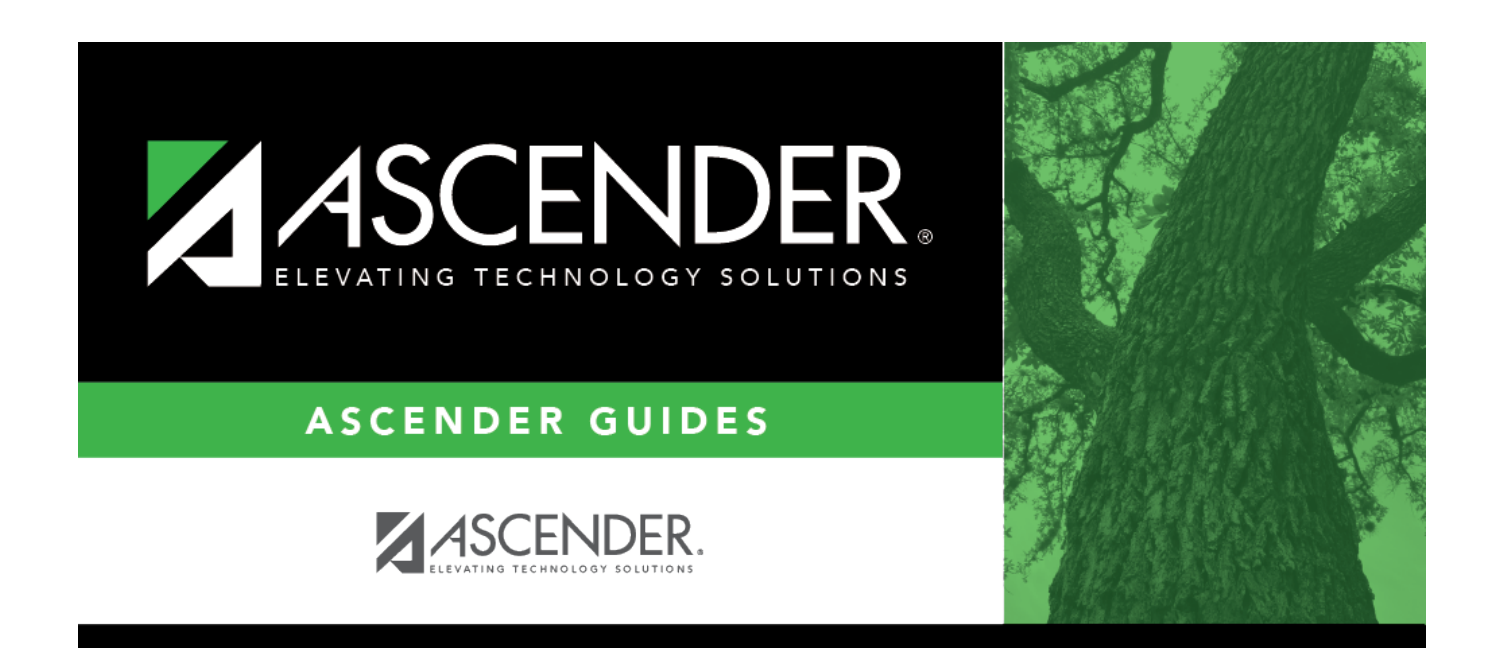

# **graduation-plan-view-credit-detail**

### **Table of Contents**

#### [Graduation Plan > Maintenance > Student > Individual Maintenance > Credit Detail](https://help.ascendertx.com/student/doku.php/graduationplan/maintenance/student/individualmaintenance/creditdetail)

This tab displays an expanded view of the data shown on the [Credit Summary](https://help.ascendertx.com/student/doku.php/graduationplan/maintenance/student/individualmaintenance/creditsummary) tab. In addition to the credit summary data, the specific courses, service IDs, school years, and grades are displayed.

You can also change a student's graduation plan and move courses from the student's graduation plan to course requests in Scheduling.

**This tab is not enabled until you retrieve a student who has a graduation plan assigned.** (Graduation plans can be assigned using [Utilities > Grad Plan Assignment > By](https://help.ascendertx.com/student/doku.php/graduationplan/utilities/gradplanassignment/byindividual) [Individual](https://help.ascendertx.com/student/doku.php/graduationplan/utilities/gradplanassignment/byindividual) (or [By Group](https://help.ascendertx.com/student/doku.php/graduationplan/utilities/gradplanassignment/bygroup)).)

#### [Select a student](#page--1-0)

❏ To retrieve a student's records, select the student in one of the following ways:

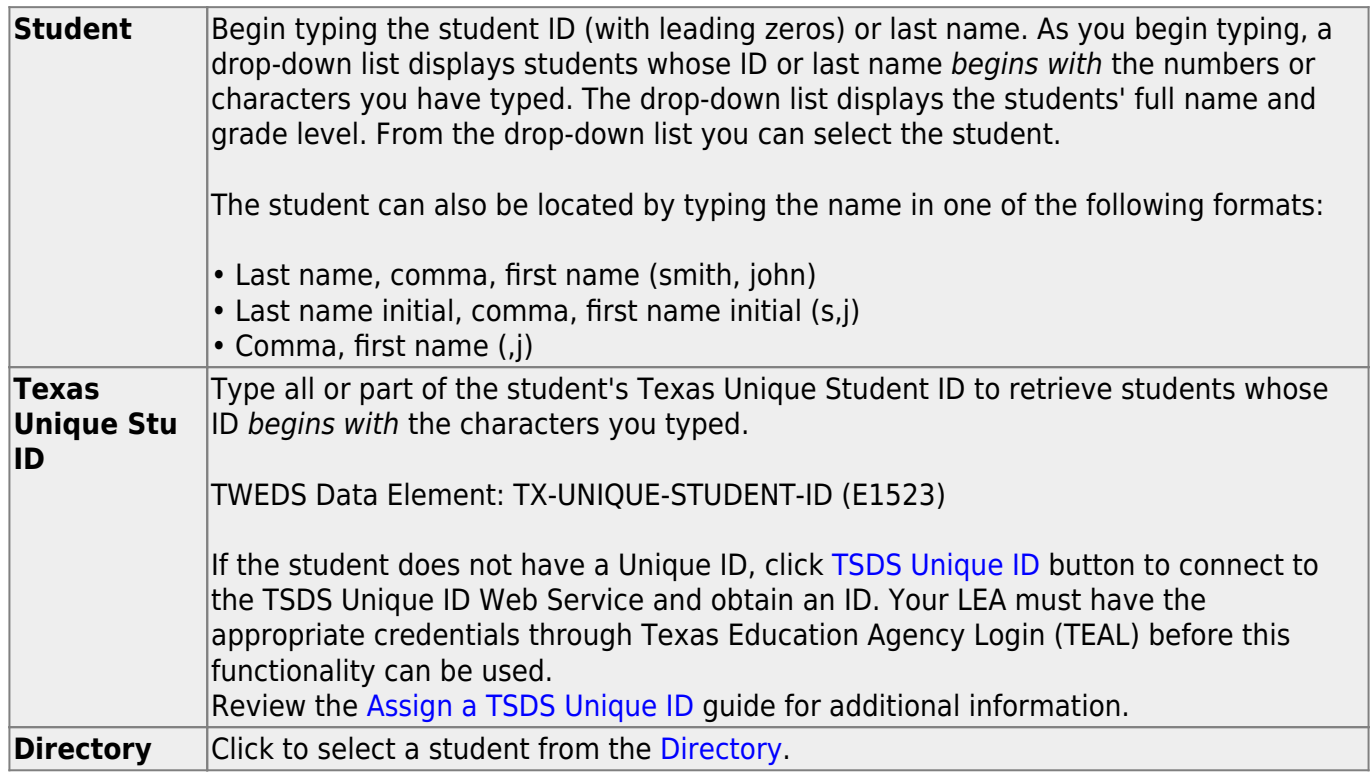

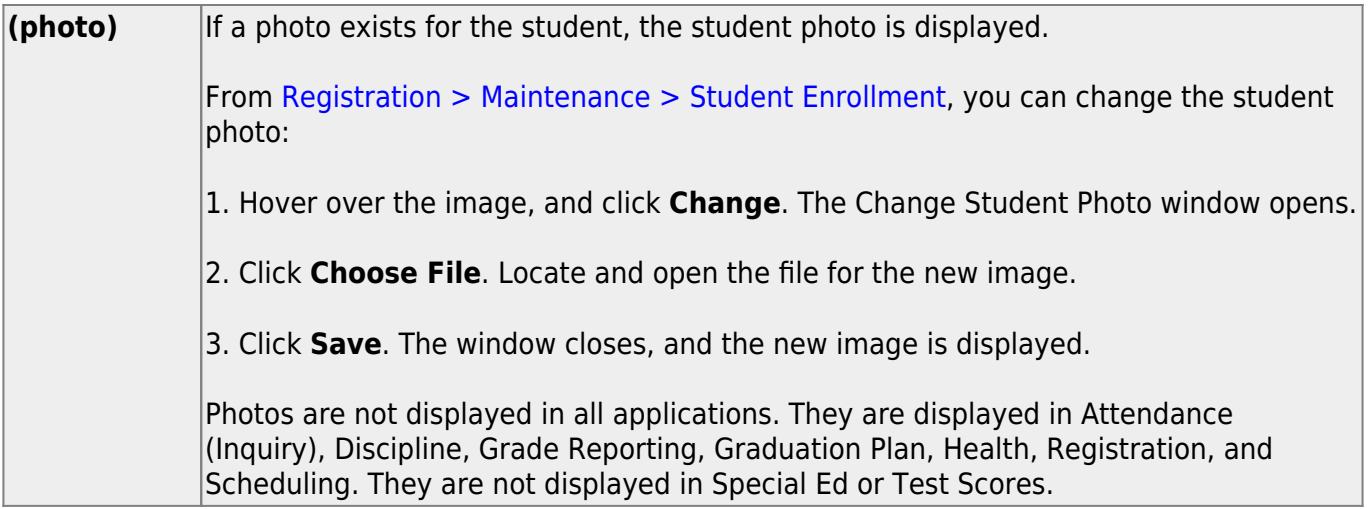

- The student's name, current grade level, 9th grade entry date, and cohort year are displayed.
- [The list can be re-sorted.](#page--1-0)

You can re-sort the grid by clicking on an underlined column heading. It will sort in ascending order. Click it again to sort in descending order.

A triangle next to the column heading indicates the column by which the grid is currently sorted and whether it is sorted in ascending  $\overline{\mathbf{z}}$  or descending  $\overline{\mathbf{z}}$  order.

- If multiple records exist for the student due to a grade level or status change, the most recent record is displayed.
- Courses and credits that are not part of the graduation plan, per the service ID, are indicated with the red exclamation mark icon  $\blacksquare$

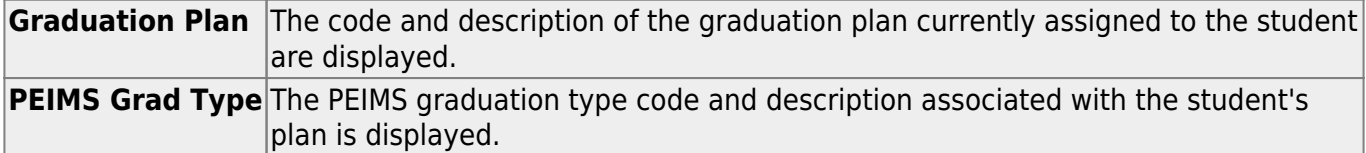

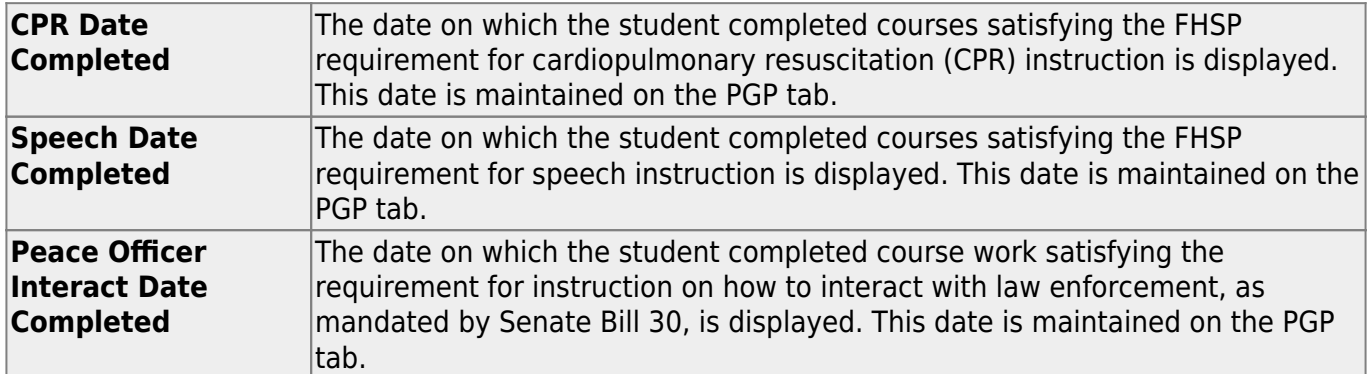

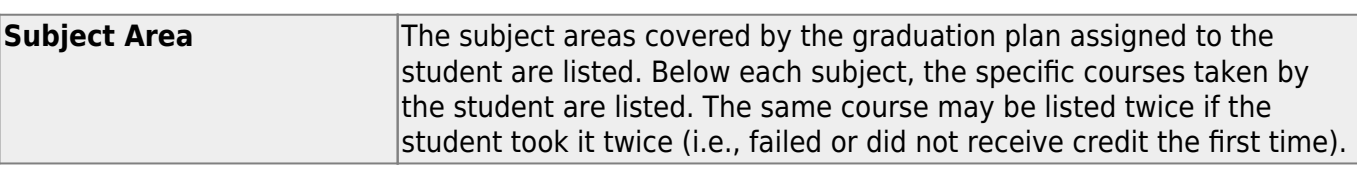

Student

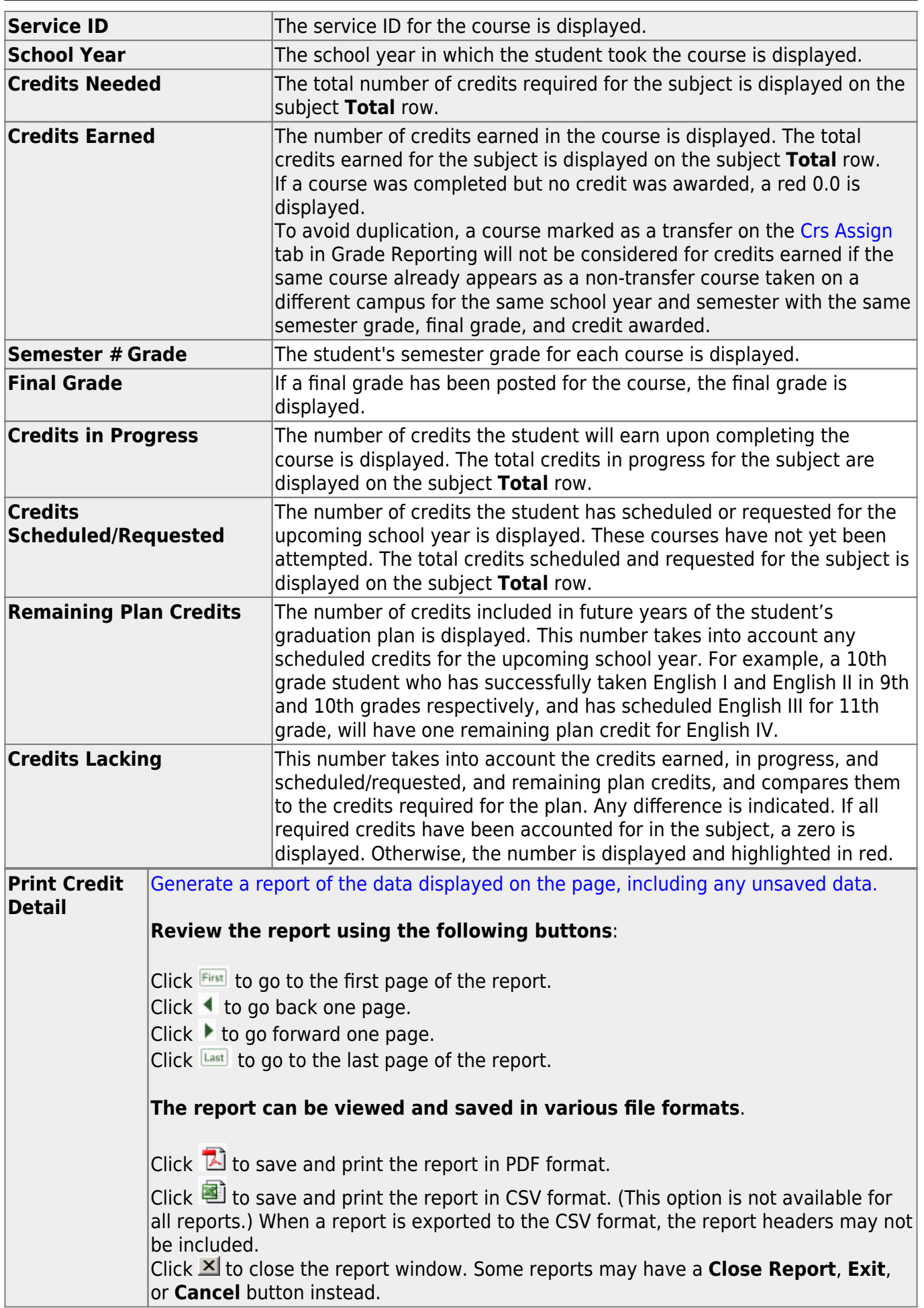

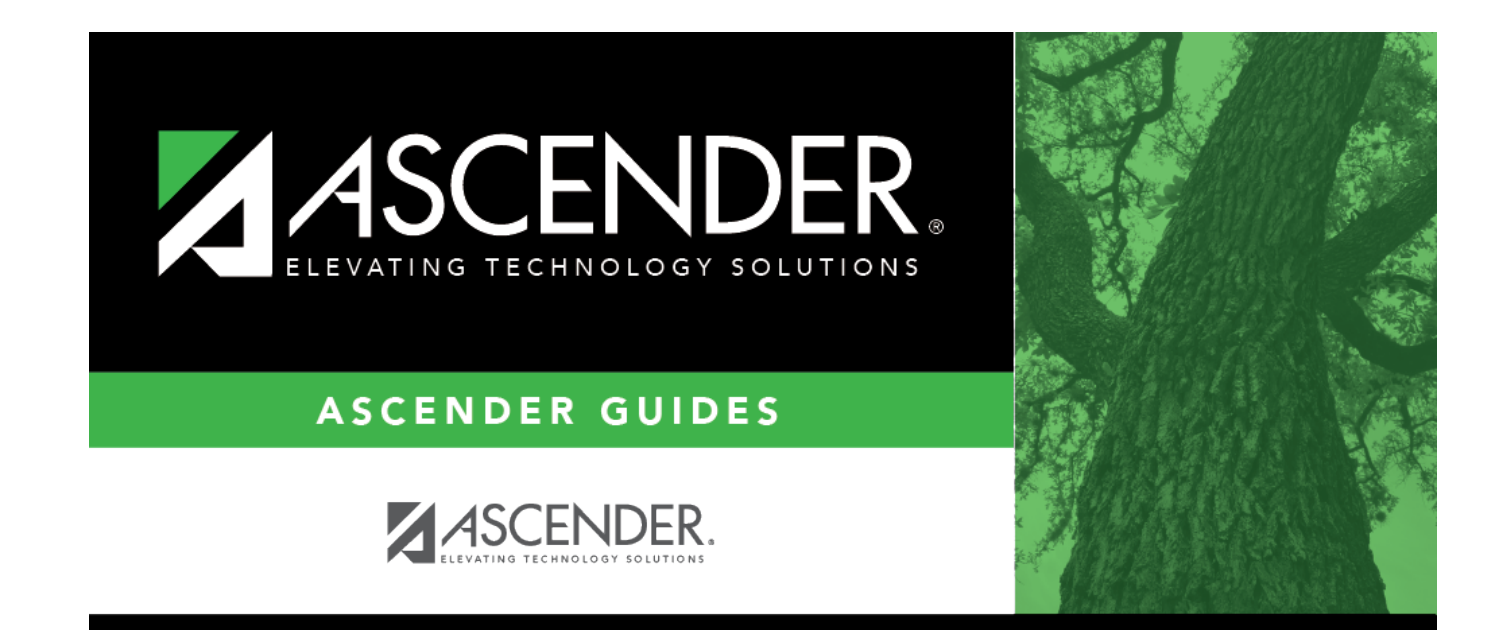

## **Back Cover**